**尊敬的易仓客户请您配合签到,易仓为提供更好的售后服务, 公开课负责人会根据签到名单进行回访,收集各自急需的培训需求,安排合理的培训课程! 以及根据签到信息课后单独发送本次课件。**

### **签到方式:**

- **1、直接进入链接:https://www.wjx.top/jq/27784621.aspx**
- **2、扫描二维码,或者长按手机识别二维码**

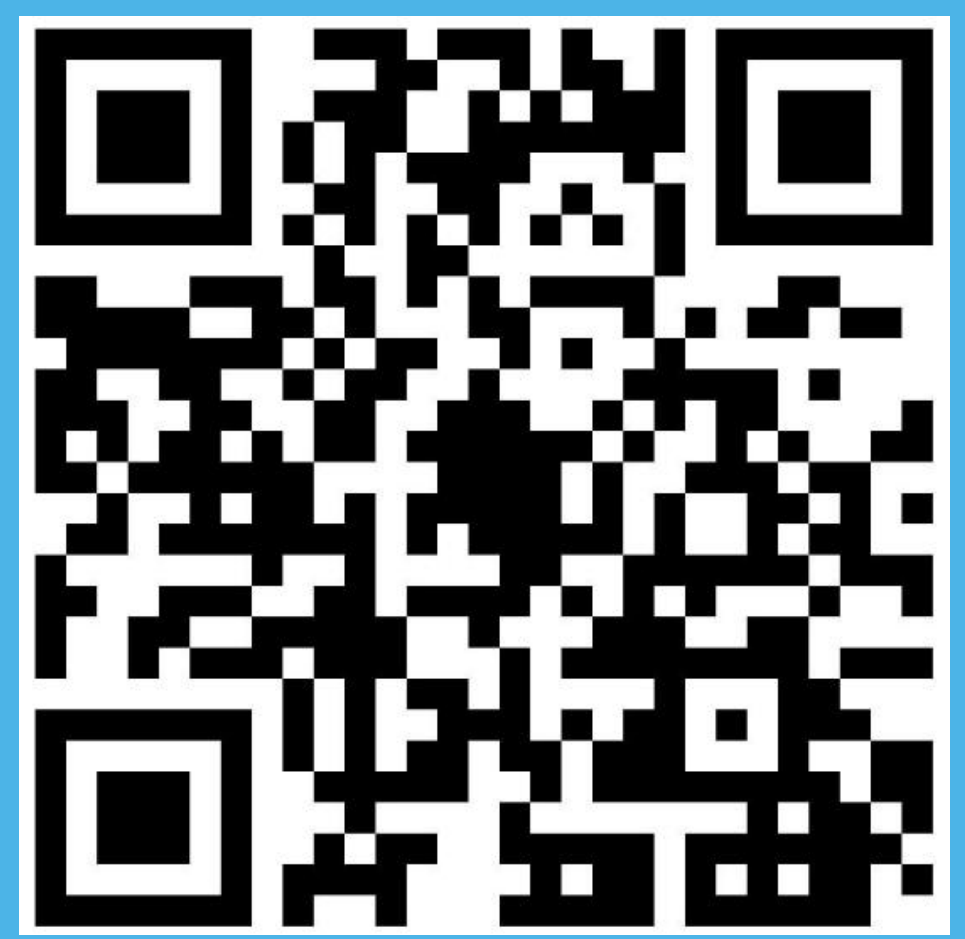

# **1688采购下单流程**

# **跨 境 电 商 最 大 的 软 件 服 务 商**

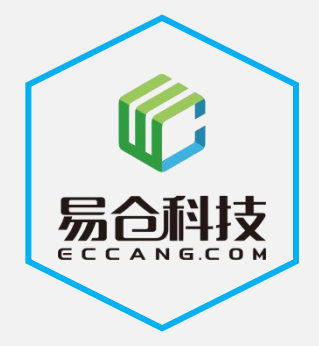

坚持极客文化,用科技驱动跨境电商不断发展

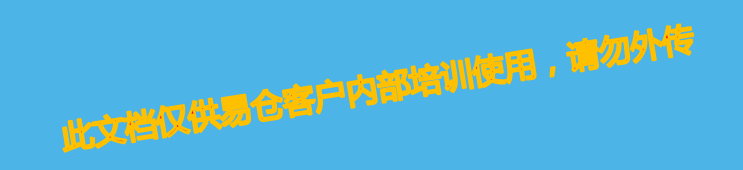

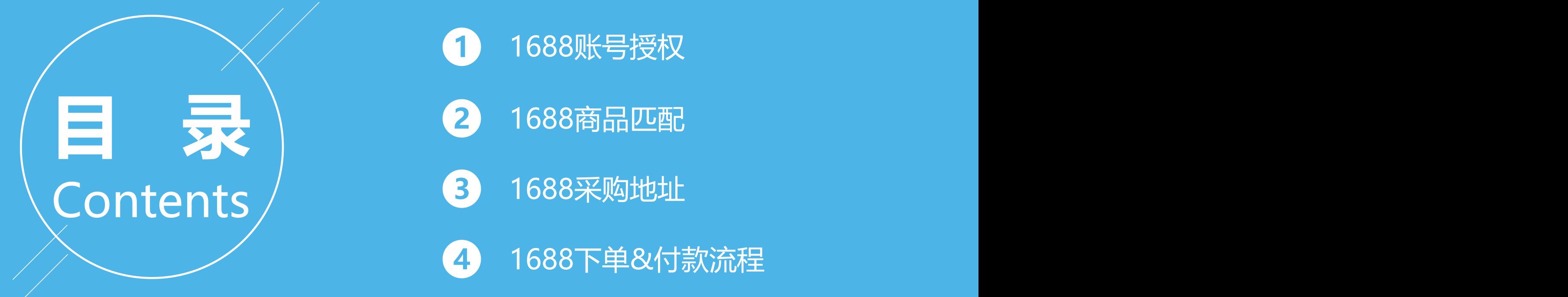

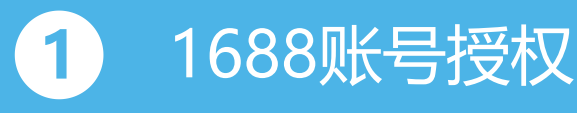

**4** 1688下单&付款流程

# **一、1688账户授权**

#### **系统操作入口:订单管理系统 》系统设置 》平台账户授权**

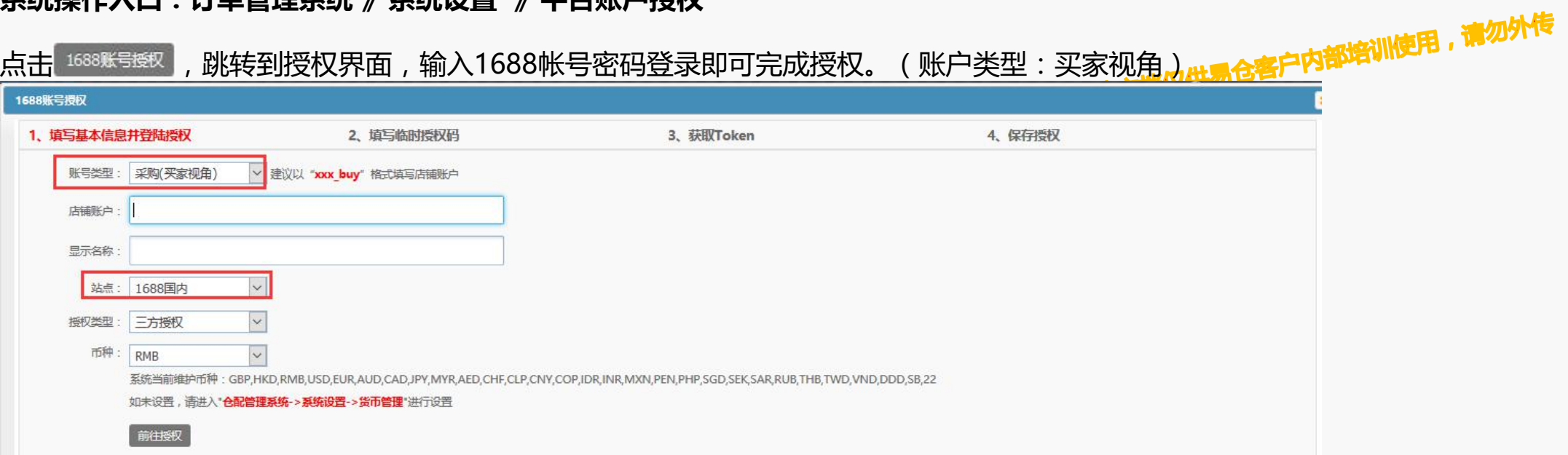

#### 修改aliexpresscn账号

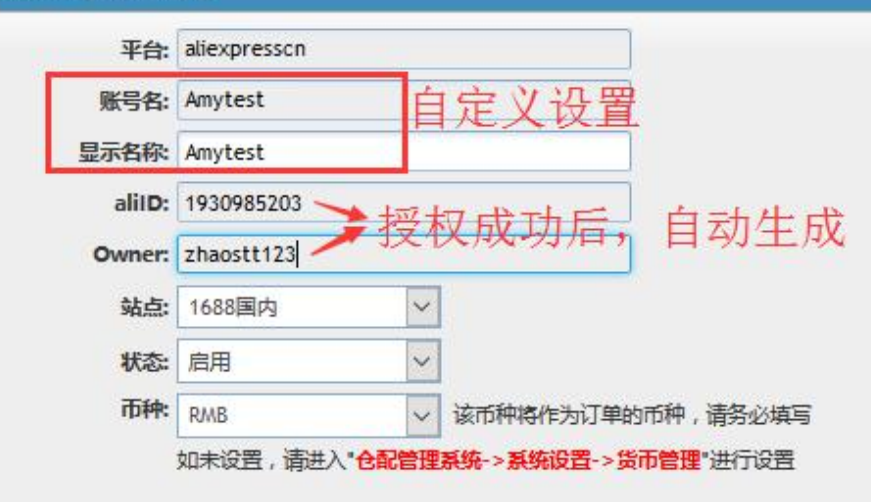

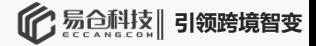

**系统操作入口:仓配管理系统 》采购管理 》1688商品匹配**<br>展示的产品资料管理中所有的仓库SKU , 点击匹配(单个匹配 ) ,过滤筛选未匹配的<br>①选择1688账户 展示的产品资料管理中所有的仓库SKU,点击匹配(单个匹配),过滤筛选未匹配的。 ①选择1688账户 ②复制对应1688商品地址 ③点击,获取688产品

#### 注:若出现多属性的产品,需要再次对应选择下。

**二、1688商品匹配**

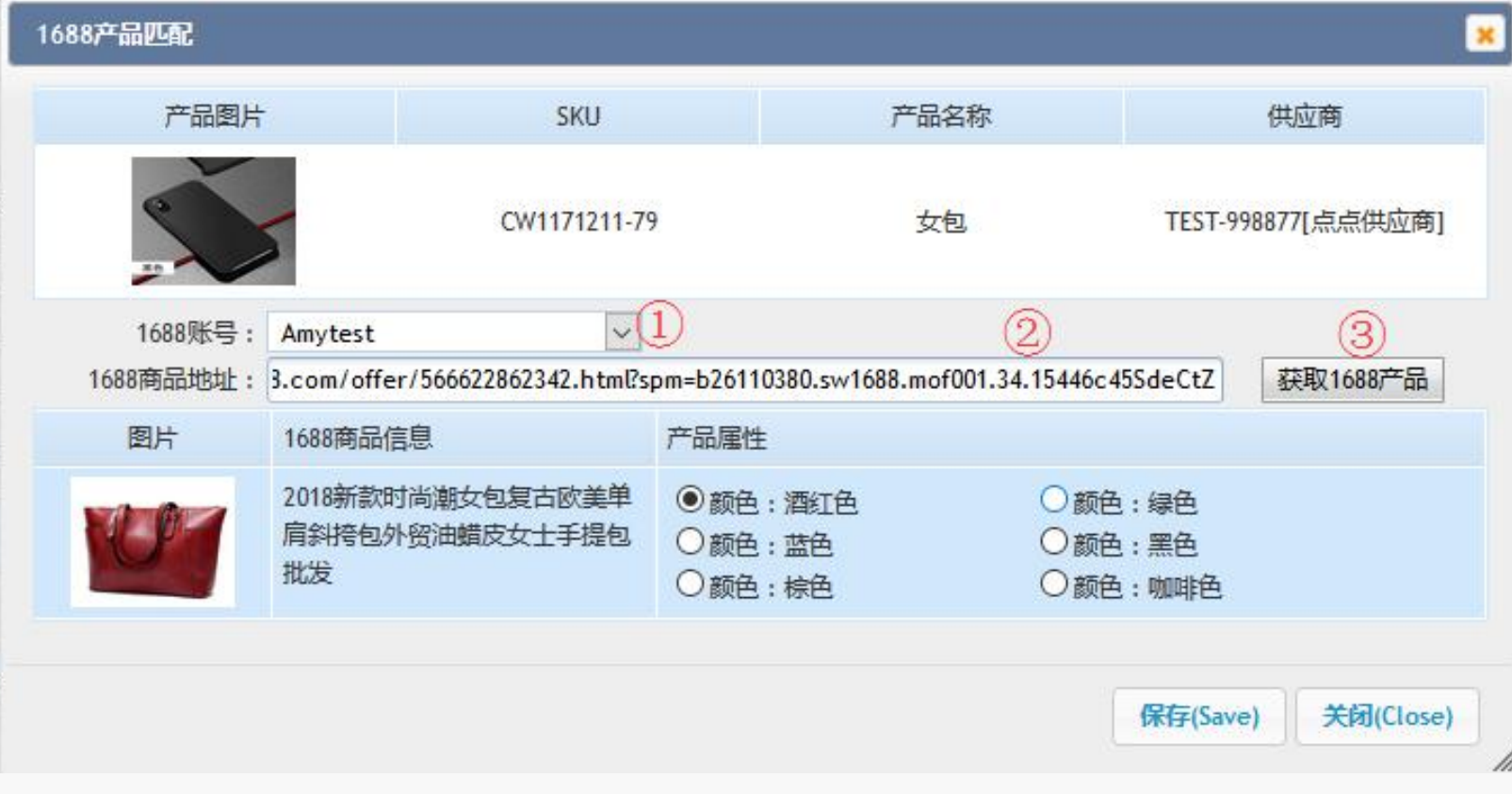

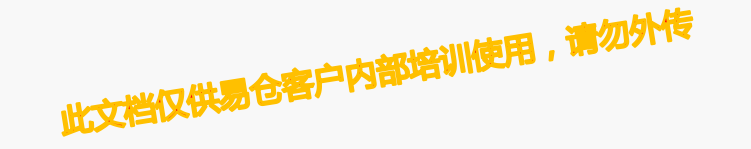

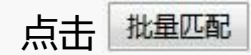

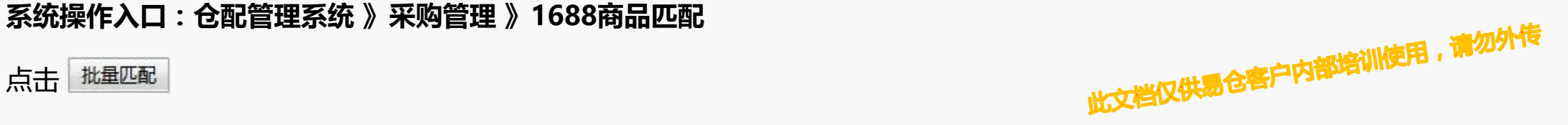

批量匹配支持的仓库SKU,是针对已经在"供应商产品"维护了对应供应商地址的,且存在多属性的情况。 批量选择后,对应选择属性即可。

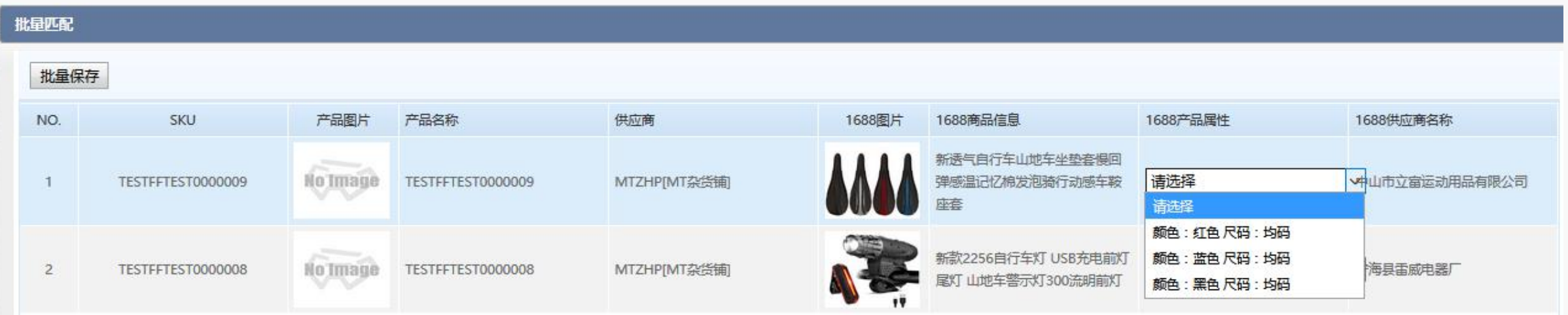

#### 注:若没有提前维护供应商地址的,只能单个进行匹配,批量的目前无法支持。

## **三、1688采购地址维护**

Ø **系统操作入口:仓配管理系统 》物流管理 》物流地址薄**

选择1688收货地址,按照字段对应维护

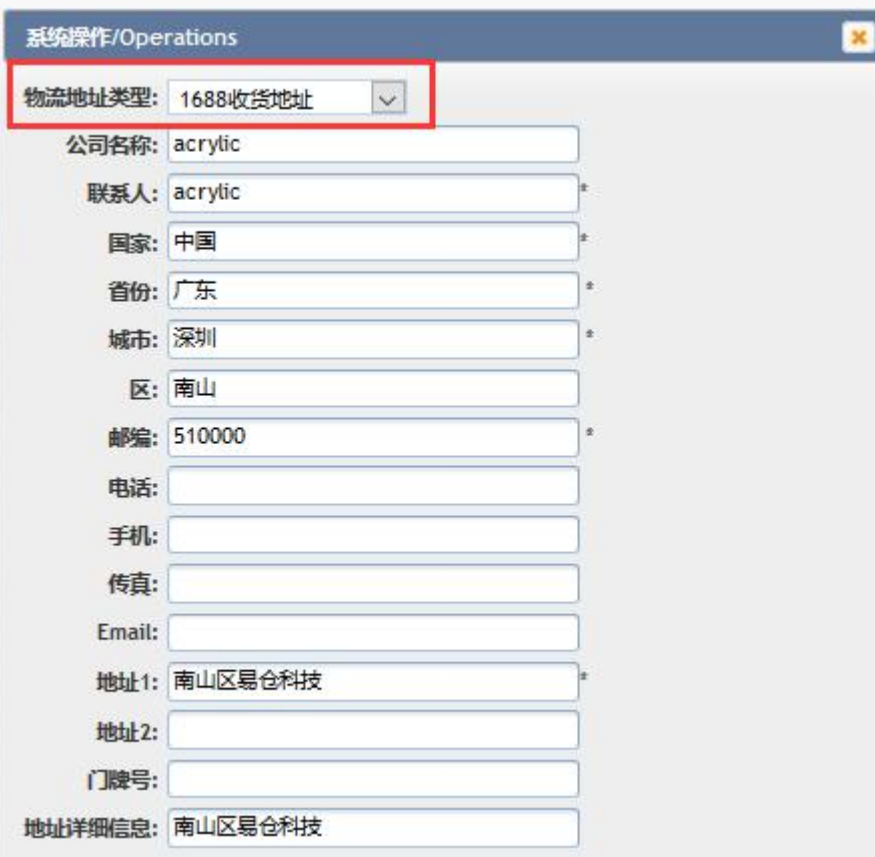

Ø **系统操作入口:仓配管理系统 》仓库管理 》仓库设置** 采购的仓库,选择对应的收货地址也客户内部培训使用,请勿外传

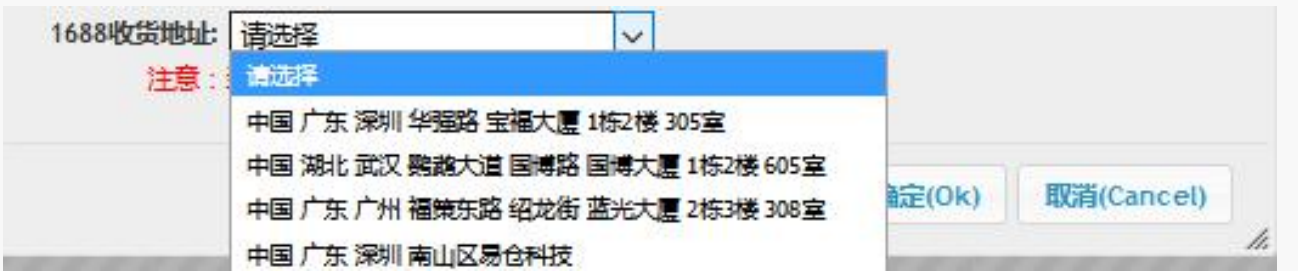

- Ø SKU正常设置补货策略,当已有库存不足所需库存,则产生采购建议。
- Ø 过滤"是否1688产品"
- ▶ 勾选需要采购的SKU,生成1688采购单,到"采购确认"界面,等待进入下一步"1688下单"。

#### 若批量选择的1688产品是不同的供应商,会自动分开生成采购单。

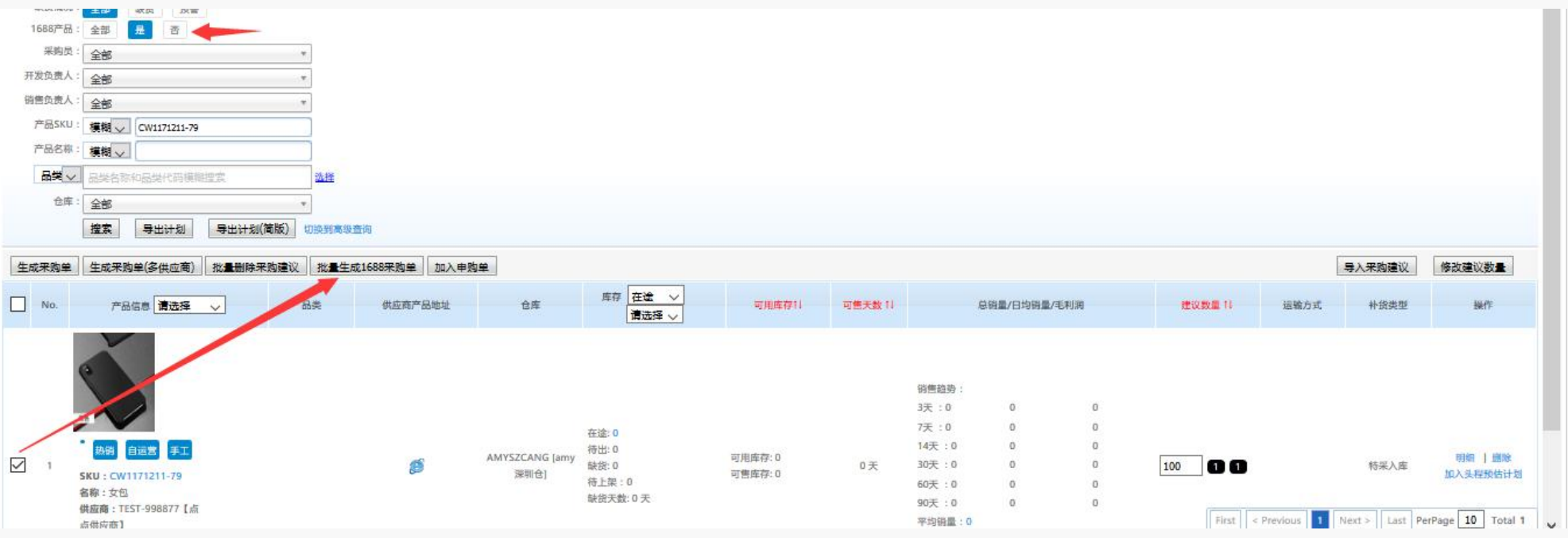

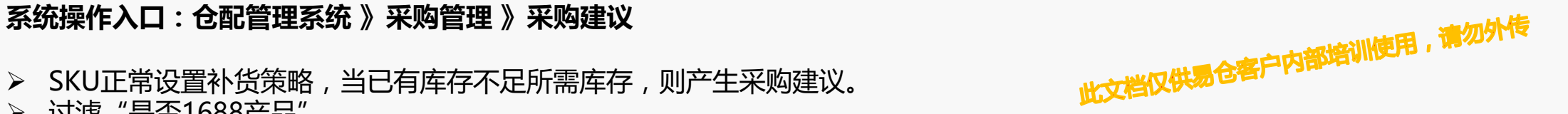

#### **1688采购单下单**

- ▶ 对应1688采购单,更多操作,点击1688下单。
- Ø 选择交易方式,收件地址等。

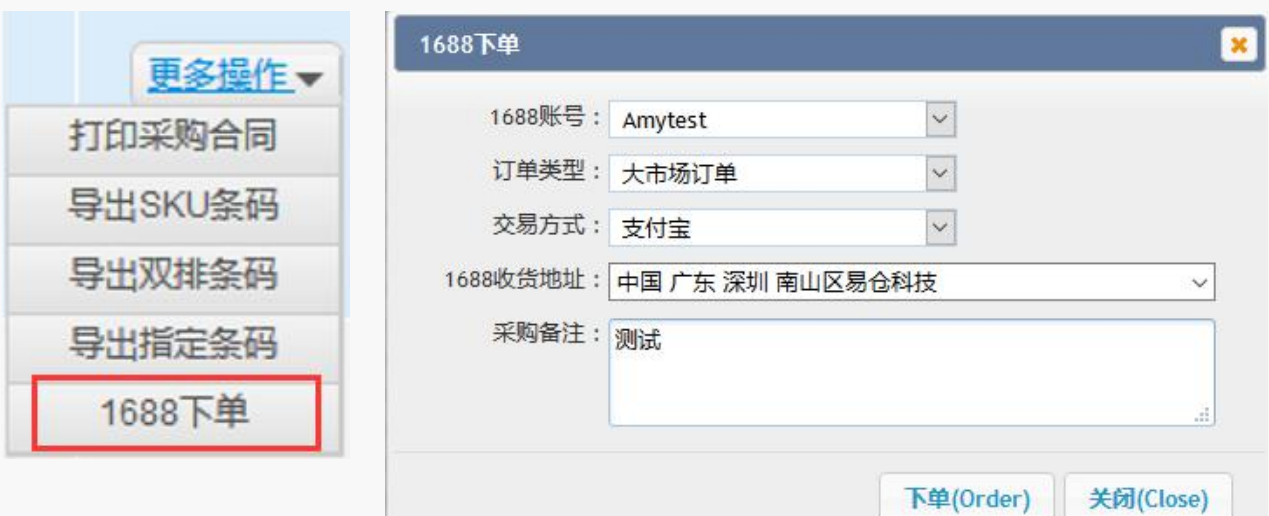

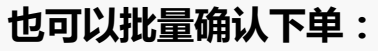

Ø 过滤筛选1688订单,点击1688批量下单

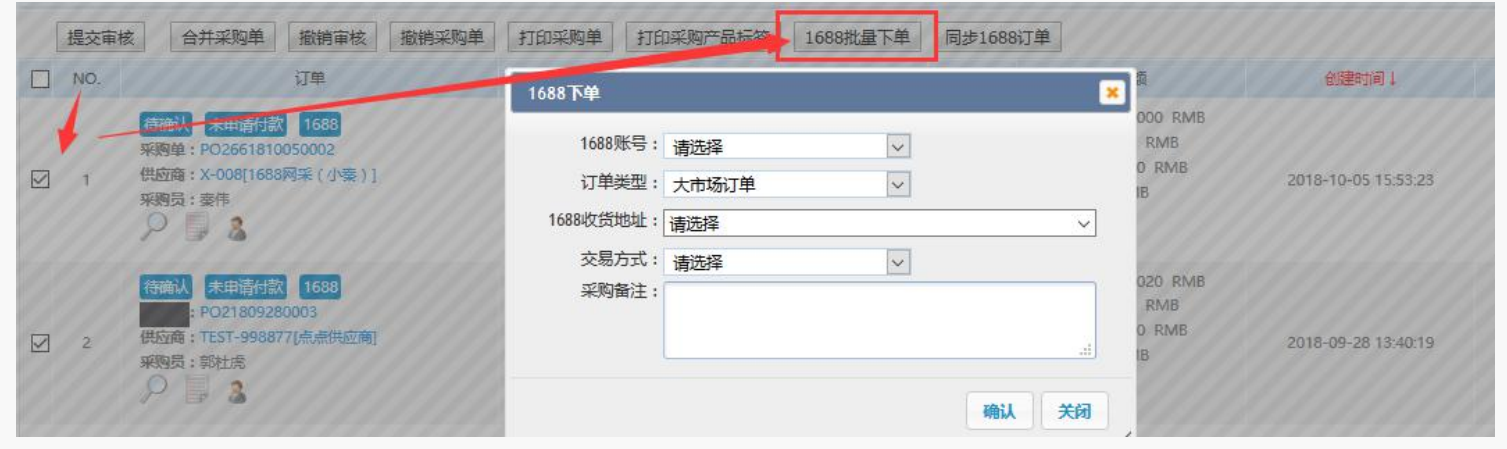

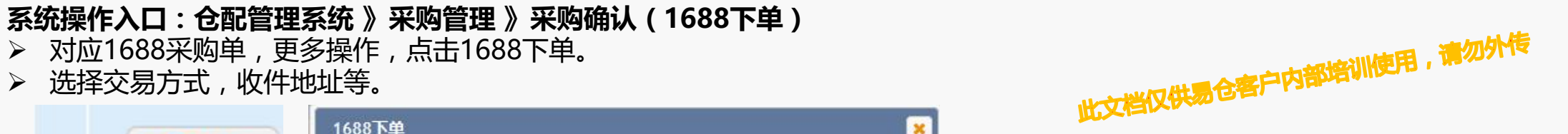

#### **系统操作入口:仓配管理系统 》采购管理 》采购确认**

- Ø 1688后台自动同步下单(等待买家付款)
- > EC中采购单为已下单,且可以点击查看订单详情,订单号为后台订单号;且订单金额同步更新的<mark>真实的。P内部有WW</mark> 20000000000000000000000
- ⊁ 提交采购审核, 若不通过, EC中可操作"撤销采购单",或者再次提交审核。

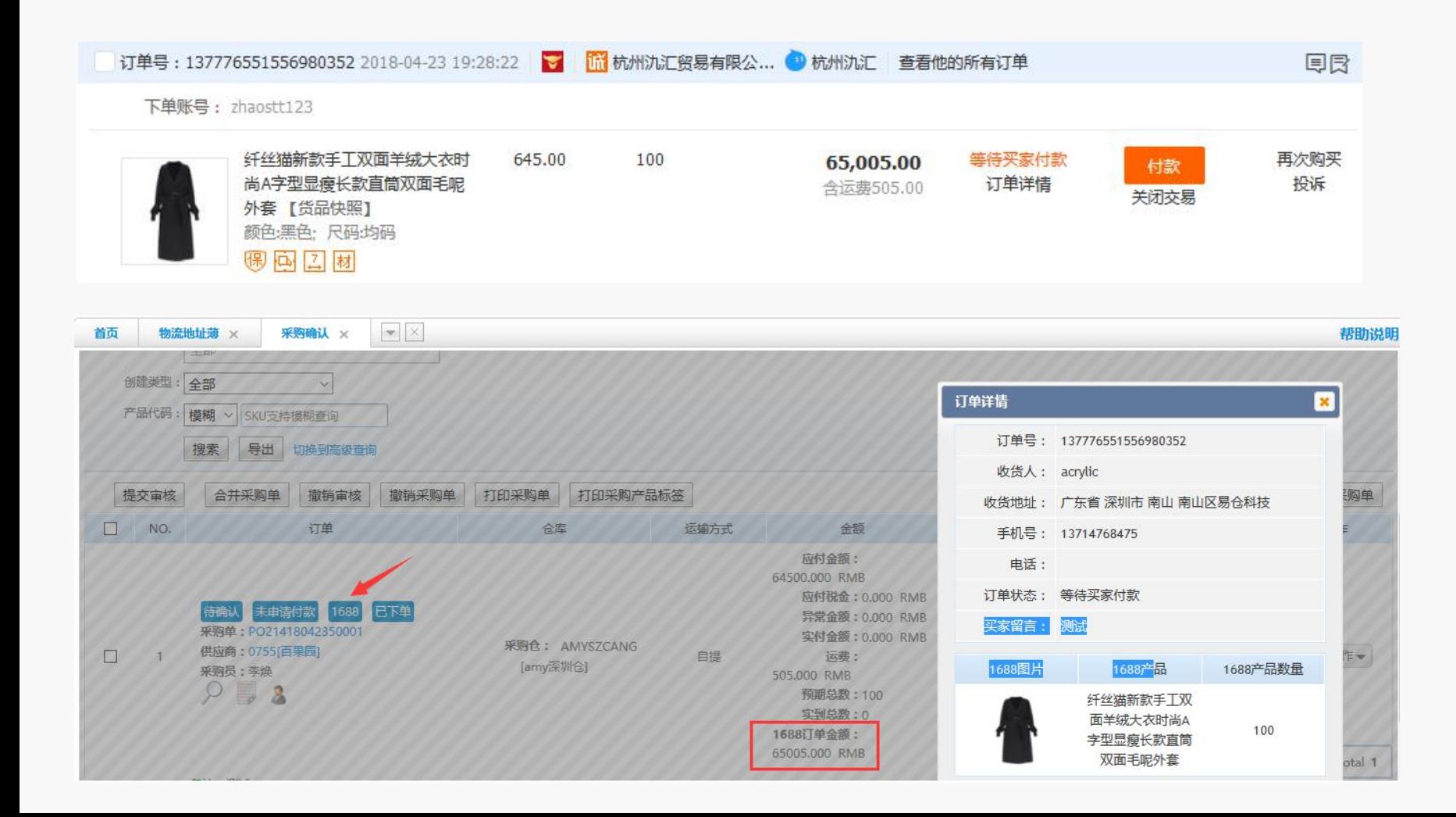

#### **1688采购单卖家沟通**

在采购确认、采购审核、采购复审、采购单界面, 针对1688采购单可以直接点击旺旺头像快速的与卖家联系与沟通。

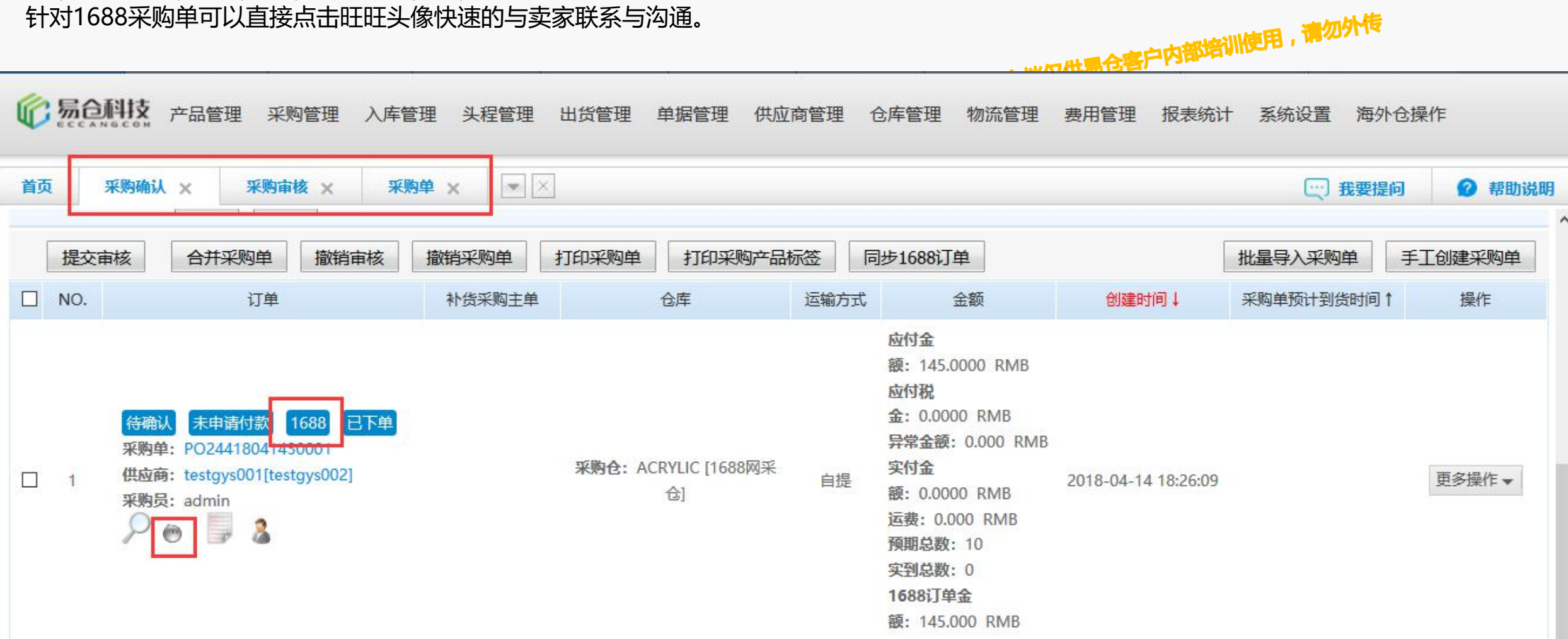

#### **系统操作入口:订单管理系统 》订单管理 》1688采购单** Ø 开启将1688采购订单推送到WMS

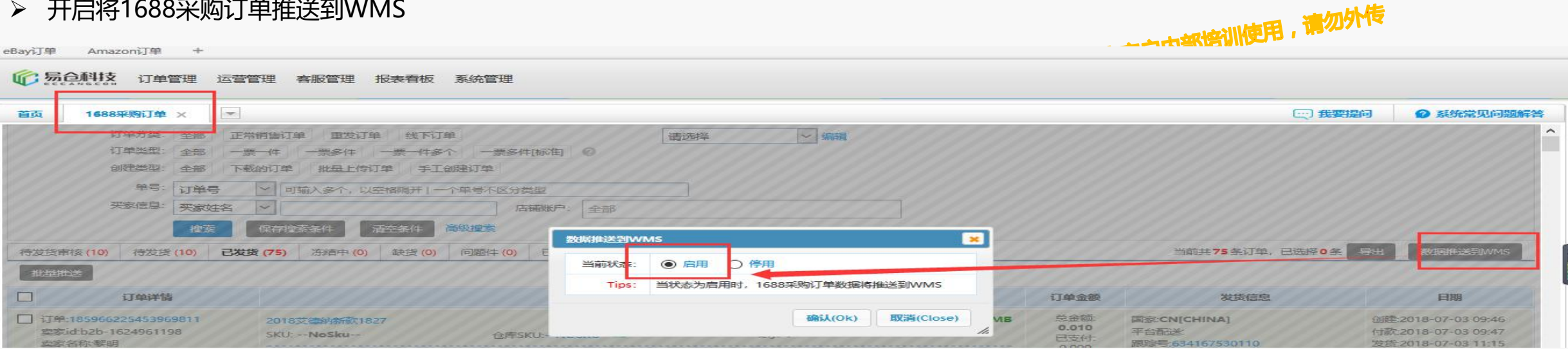

**行**暴食科技 引领跨境智变

#### **系统操作入口:仓配管理系统 》采购管理 》采购单**

- Ø 筛选1688采购单
- Ø 点击 查看。

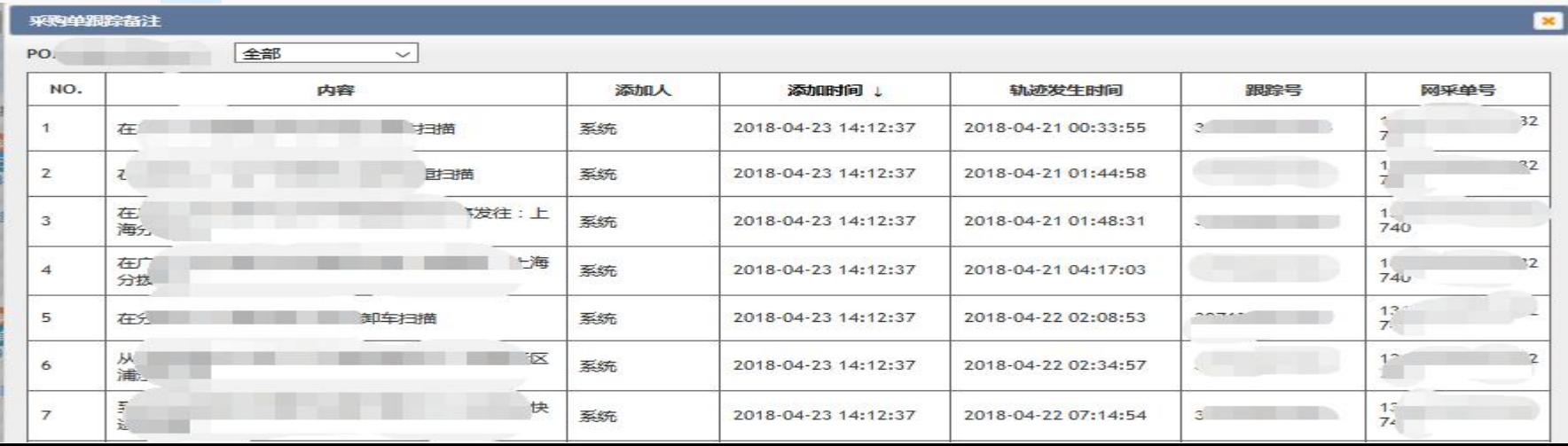

#### **五、1688采购单付款**

- **1、系统操作入口:仓配管理系统 》采购管理 》采购单**
- 对应采购订单,更多操作,操作"申请付款"。 >
- Ø 会显示采购单平台金额信息供参考。
- **2、系统操作入口:仓配管理系统 》费用管理 》付款通知,出纳付款**
- 先在付款通知,进行审批。 审批通过,进行出纳付款,点点击,1688支付,增为跳转到支付界面。 **HAZIEIXT**

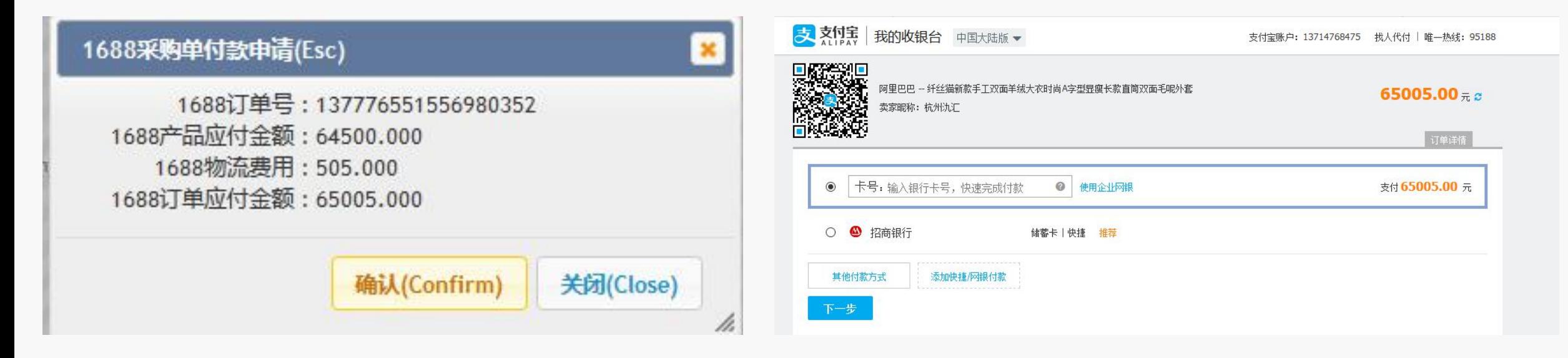

注:若还没有付款之前,供应商调价之后,会自动更新系统金额

#### **系统操作入口:仓配管理系统 》采购管理 》采购确认(手动创建)**

- Ø 选择是否1688采购
- Ø 对应选择的SKU若没有进行匹配,也可以再次进行匹配
- ▶ 生成1688采购单,到"采购确认"界面,等待进入下一步"1688下单"。

下单流程跟方式一,相同

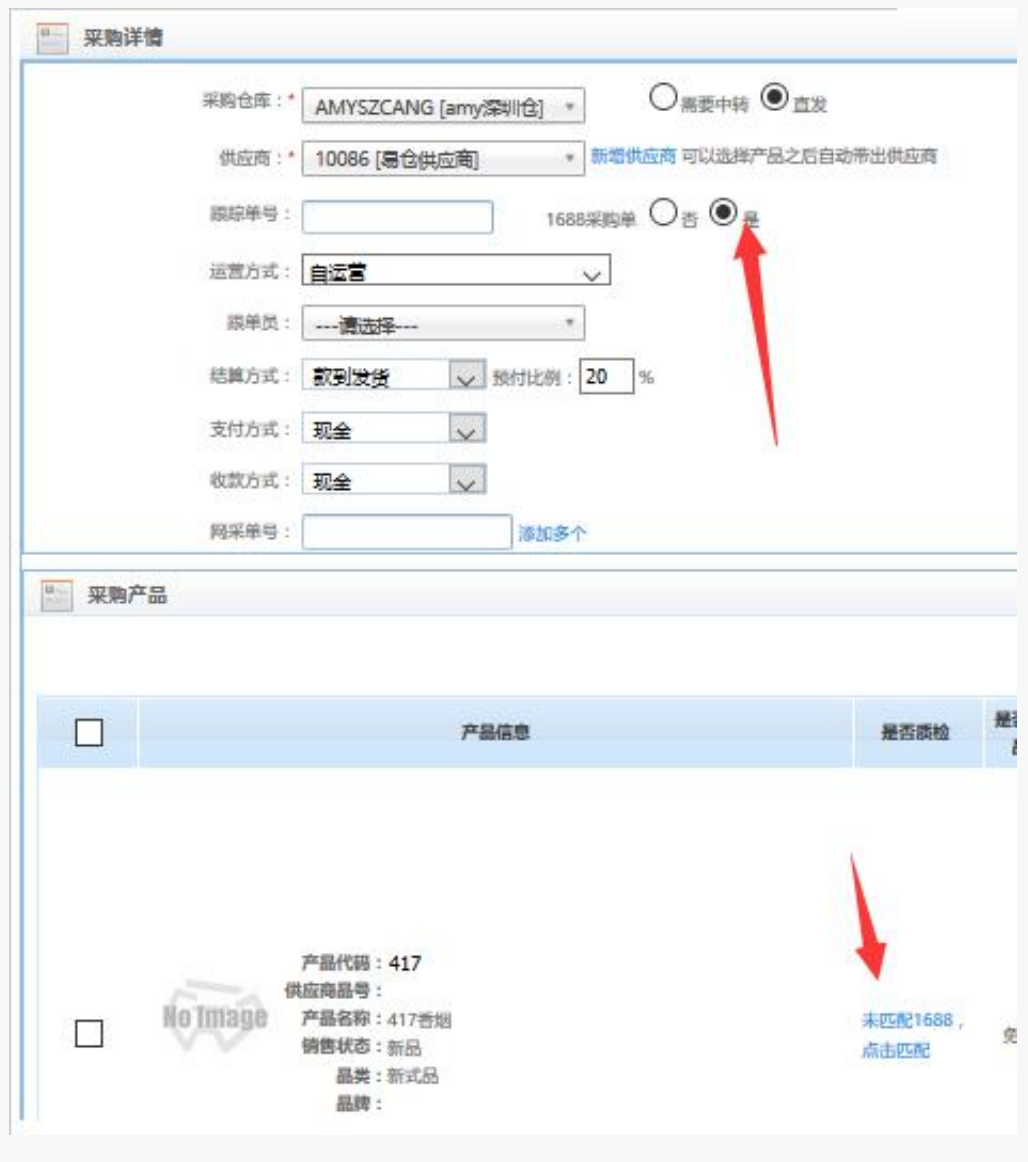

# Thank you **谢谢观看**

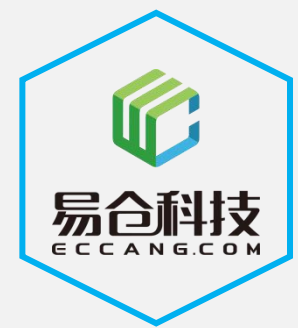

坚持极客文化,用科技驱动跨境电商不断发展